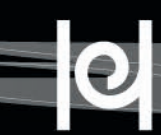

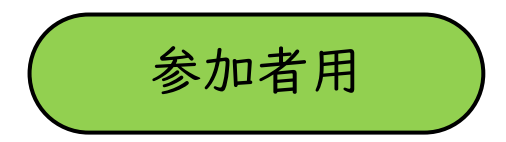

# オンライン大学院説明会 に参加される皆さまへ

※掲載の画面表示は、使用デバイス等により異なる場合があります。 ※Zoomアプリを最新版にアップデートしておいてください。

【連絡先】 兵庫教育大学大学院入学相談室

☎ 0795-44-2359(平日9:00~17:00) guidance-info@ml.hyogo-u.ac.jp

**1**

\*【説明会当日のみ12:30~16:00の間、通話可能】 ■ 090-5642-8124

#### 説明会について

【開催方法】 オンライン(Zoom)

#### 【スケジュール】

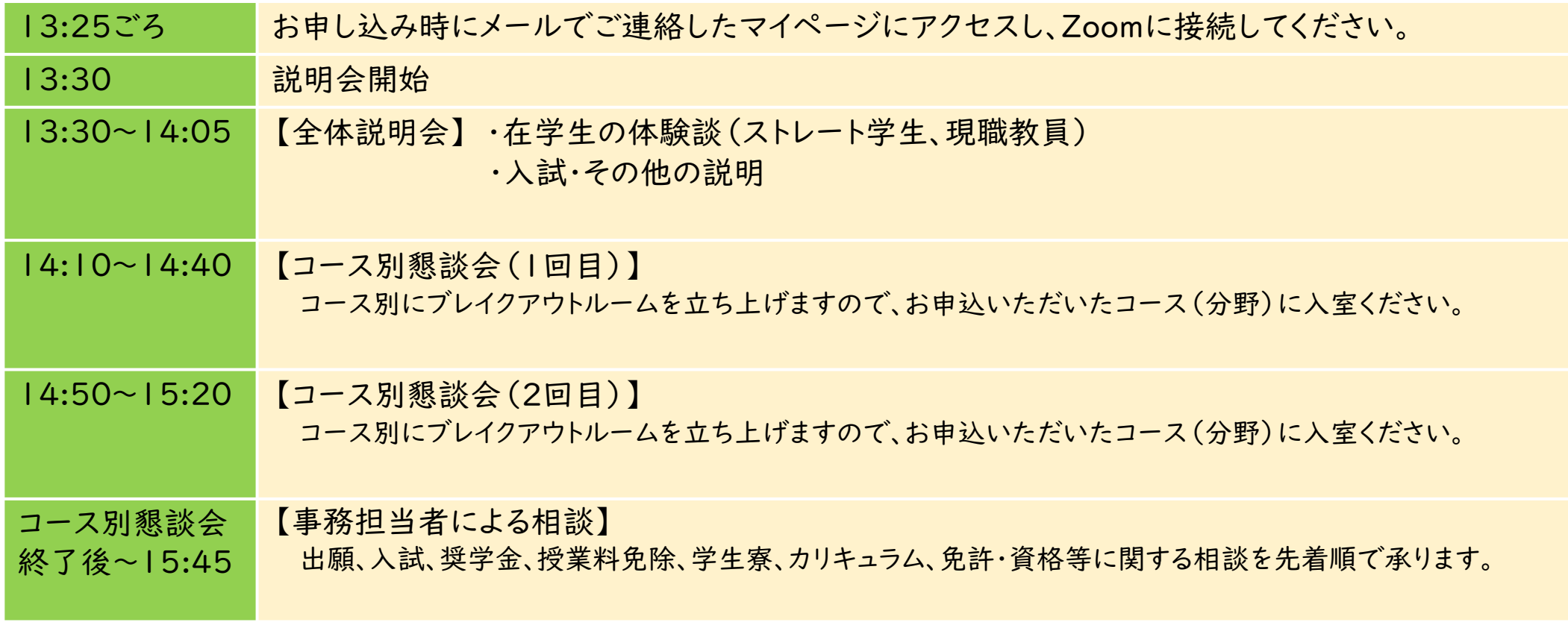

#### ※説明会当日は本学大学院の概要説明を行いません。 事前に、[大学院受験情報サイトの動画一覧より「大学院の概要」動画を](https://www.hyogo-u.ac.jp/admission/master/web_explanation.php#03)ご視聴ください。

(配付資料/紙資料の送付を希望されない方は次のURLからご確認ください) ① 大学院案内

[https://www.hyogo-u.ac.jp/admission/graduate\\_2025.pdf](https://www.hyogo-u.ac.jp/admission/graduate_2025.pdf)

② 学生募集要項(修士課程・専門職学位課程)

<https://www.hyogo-u.ac.jp/admission/master/request.php#toc1>

③ フレックスクラスのご案内

[https://www.hyogo-u.ac.jp/assets/files/2024/04/flexiblescheduleclasses\\_20240401.pdf](https://www.hyogo-u.ac.jp/assets/files/2024/04/flexiblescheduleclasses_20240401.pdf)

④ 兵庫教育大学データブック2023

[https://www.hyogo-u.ac.jp/about/outline/hute\\_databook2023.pdf](https://www.hyogo-u.ac.jp/about/outline/hute_databook2023.pdf)

⑤ Hyokyo Style 2024(キャンパスライフガイドブック)

[https://www.hyogo-u.ac.jp/campuslife/hyokyo\\_style.php](https://www.hyogo-u.ac.jp/campuslife/hyokyo_style.php)

⑥ コース別懇談会の申し込みをしたコースの紹介リーフレット(作成・掲載していないコースもあります)

大学院コース紹介ページ>コースサイト内コース概要でご確認ください(一部コースはweb掲載をしていません)。

<https://www.hyogo-u.ac.jp/course/>

## 1.事前準備について

① カメラ付きのパソコン、スマートフォンやタブレット等をご準備ください。

- ② 静穏で安定したインターネット環境を確保してください。 \*Wi-Fi環境下または有線LANのご利用を推奨します。
- ③ 「Zoom Cloud Meetings」アプリを事前にインストールしておいてください。

※Zoomの使い方等のお問い合わせには対応できかねます。予めご了承ください。

ダウンロードはこちら ➜ <https://zoom.us/download>

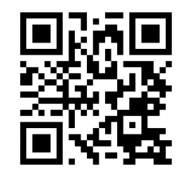

※すでにインストール済みの方は、事前に最新バージョンにアップデートしてください。

※Zoom操作に不安がある方は、事前に次のURLから操作等の確認を行っておいてください。 <Zoomサポート | Zoom テスト ミーティングに参加する> <https://support.zoom.us/hc/ja/articles/115002262083>

④ お申込み時に大学院関係資料の送付を希望された方には、随時資料を発送 しますので、ご確認ください。

【キャンセルについて】

お申し込み時にメールにてお送りしたマイページにログインし、「プログラムの確認・変更」画面から、画面の指示に従い、キャンセルしてください。

#### 2.当日にすること(全体説明会)

① 13:25ごろ、お申し込み時にメールでお知らせした マイページにログインし、表示される指示に従ってご参加 ください。

② お申込時にご登録いただいた氏名でご参加ください。

③ ビデオ、マイクをオフにして、そのままお待ちください。

※Zoomがマイクへのアクセスを求めています →「OK」を選択 ※Zoomは通知を送信します。よろしいですか?→「許可」を選択 ※Zoomがカメラへのアクセスを求めています →「OK」を選択

④ 適宜メモをお取りいただけますが、スクリーンショット をとったり、録画・録音したりすることはご遠慮ください。 また、内容等をSNS等に投稿することもご遠慮ください。

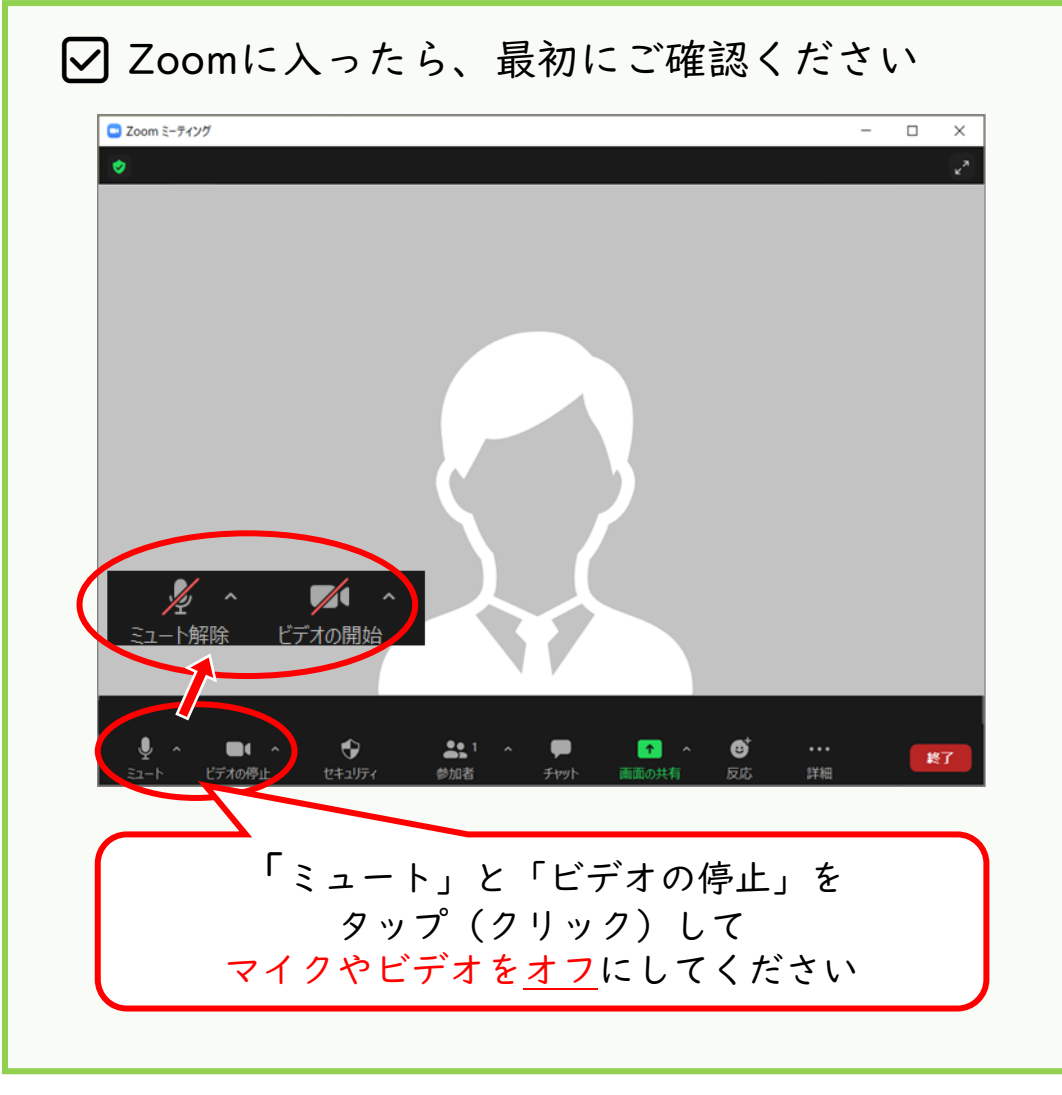

(参考)名前の変更方法について

①「参加者」を選択

② 参加者一覧の中から「ご自身の名前」を選択

③「詳細」の中の「名前の変更」から修正

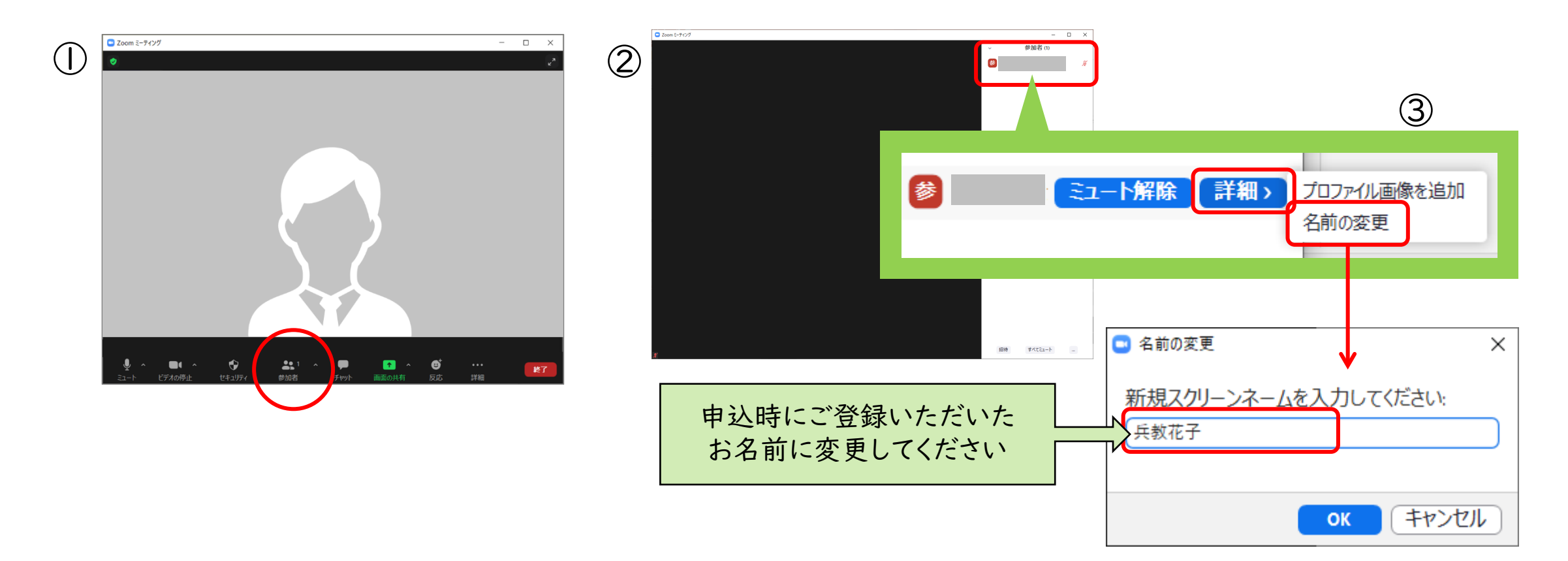

#### 3.当日にすること(コース別懇談会(1回目))

全体説明会が終了したら、コース別のブレイクアウトルームを立ち上げますので、申込したコース(分 野)にお入りください。

✅ コース別懇談会のルームに入ったら、最初に確認してください

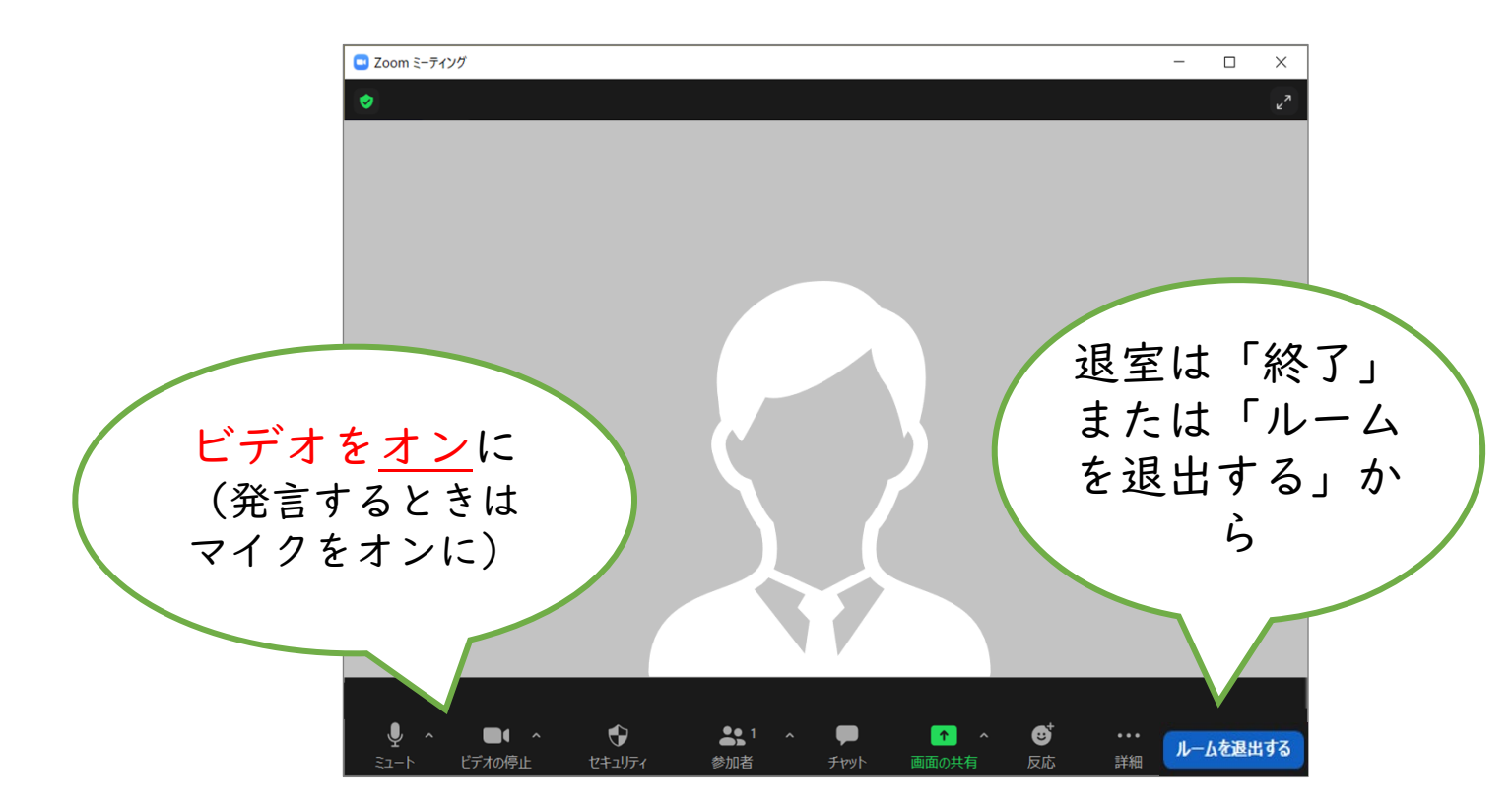

## 4.当日にすること(コース別懇談会(2回目)・その他)

1回目のコース別懇談会が終了したら、メインセッションにお戻りください。 「ルームを退出する」→「ブレイクアウトルームを退出」

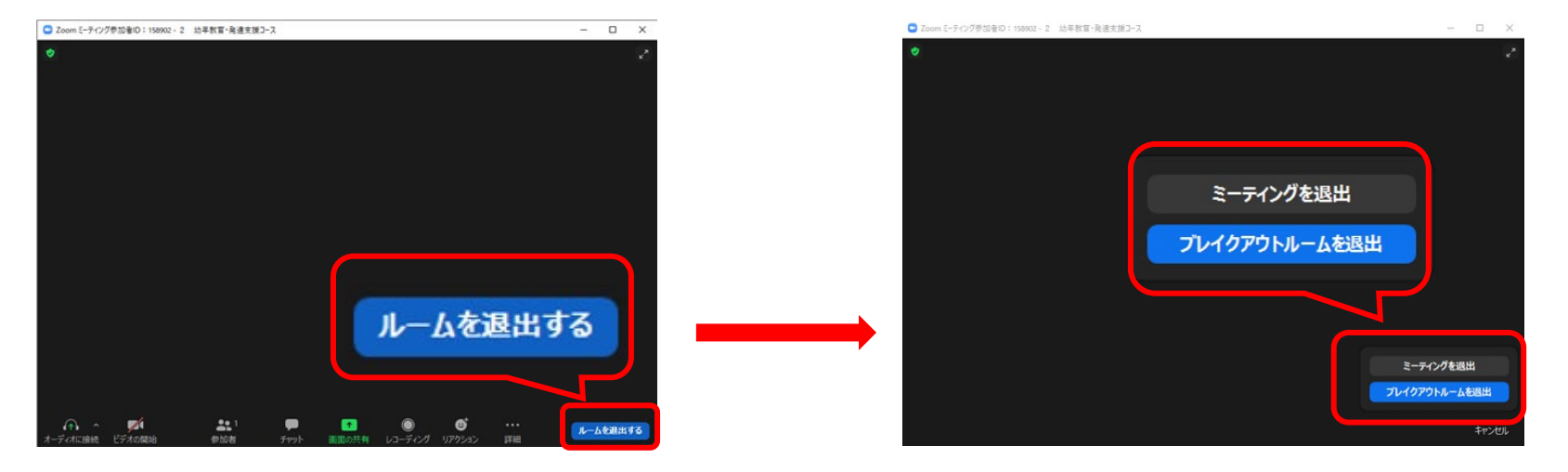

【コース別懇談会(2回目)にお申し込みの方】

2回目の開始時間になりましたら、お申し込みしたコースのブレイクアウトルームにお入りください。

- 【コース別懇談会(2回目)に参加しない方・コース別懇談会(2回目)が終了した方】
- ├ 事務担当者による相談を希望する方:メインセッションにてお待ちください。
- └ 事務担当者による相談を希望しない方は、終了となります。「終了」から各自ご退出ください。